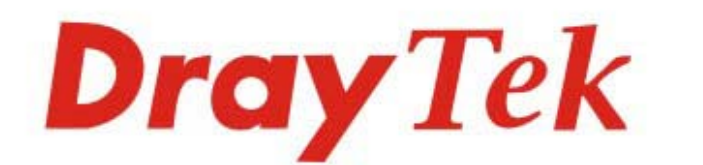

# Vigor2135 系列 寬頻防火牆路由器

# program

# 快速安裝手冊

 $V1.1$ 

# **Vigor2135** 系列 寬頻防火牆路由器 快速安裝手冊

版本**: 1.1** 

韌體版本**: V4.3.2.1** 

日期**: 2021** 年 **12** 月 **06** 日

**(**因手冊更新無法及時通知用戶,請隨時連上居易網站,取得最新的手冊內容。**)**

### 版權資訊

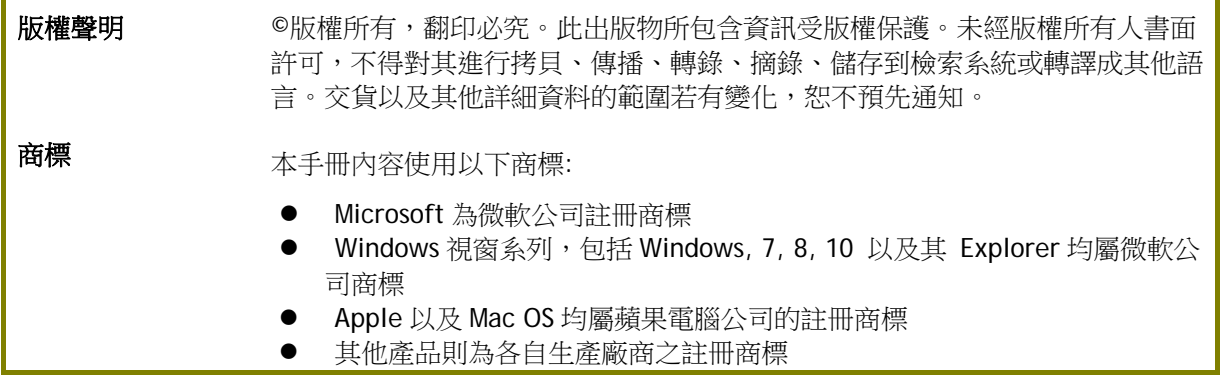

### 安全說明和保障

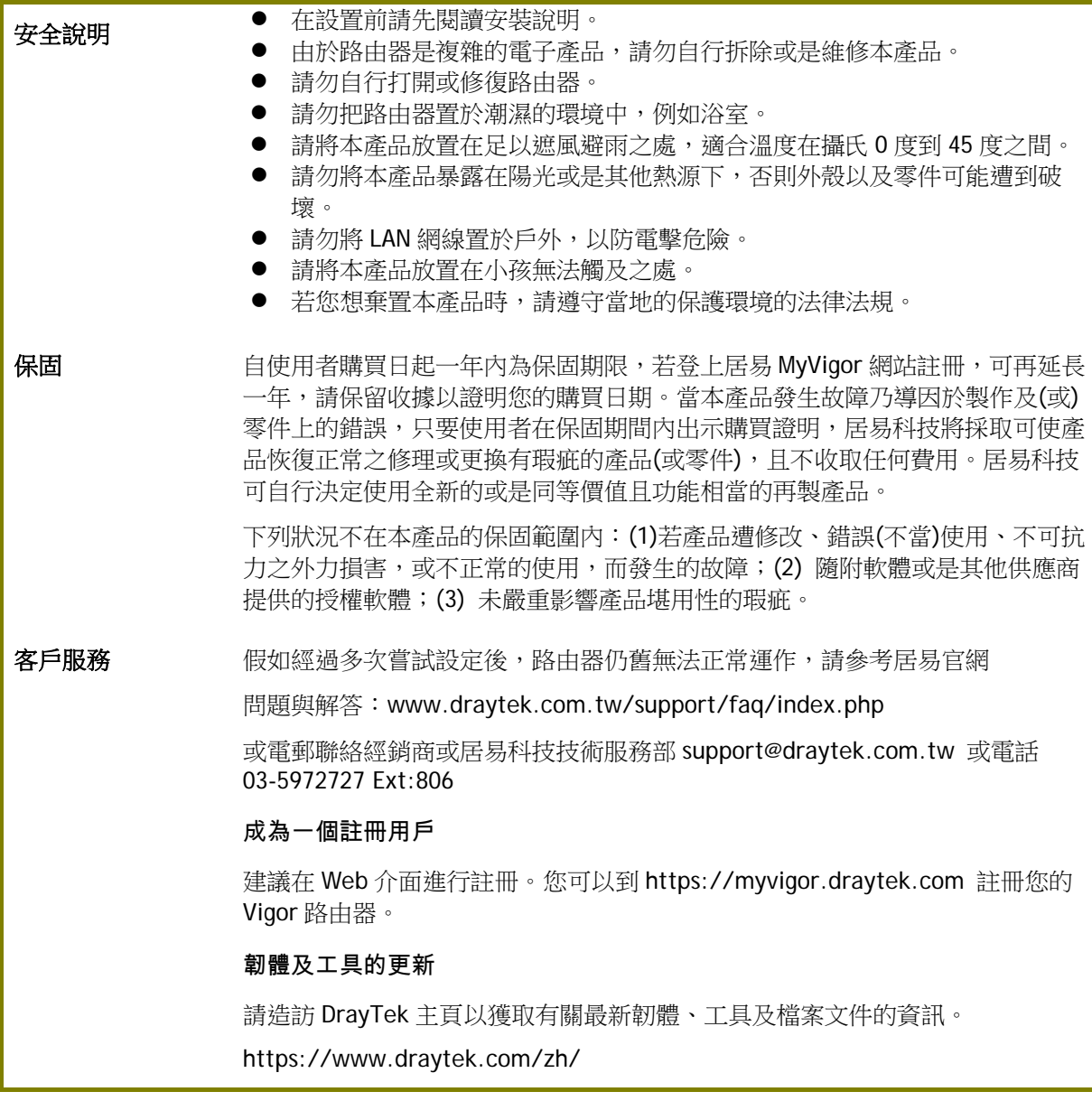

### 台灣 **NCC** 規定

- (1) 第十二條 經型式認證合格之低功率射頻電機,非經許可,公司、商號或使用者均不得擅自變更頻 率、加大功率或變更原設計之特性及功能。
- (2) 第十四條 低功率射頻電機之使用不得影響飛航安全及干擾合法通信;經發現有干擾現象時,應立 即停用,並改善至無干擾時方得繼續使用。前項合法通信,指依電信規定作業 之無線電信。低功 率射頻電機須忍受合法通信或工業、科學及醫療用電波輻射性電機設備之干擾。
- (3) 4.7.9.1 應避免影響附近雷達系統之操作。
- (4) 4.7.9.2 高增益指向性天線只得應用於固定式點對點系統。

### 法規資訊

聯邦通信委員會干擾聲明

此設備經測試,依照 FCC 規定第 15 章,符合 B 級數位器件的限制標準。這些限制是為居住環境不受有害 的干擾,而提供合理的保護。若沒有按指導進行安裝和使用,此器件生成、使用以及發射出的無線電能 量可能會對無線電通訊有害的干擾。然而,我們並不保證在特殊安裝下,不會產生干擾。如果此產品確 實對無線電或電視接受造成了有害的干擾(可以透過開關路由器來判定),我們建議用戶按照以下的幾種方 法之一來解決干擾:

- 重新調整或定位接收天線。
- 增加設備和接受器之間的間隔。
- 將設備接到一個與接受者不同的回路的出口。
- 請代理商或是有經驗的無線電/電視技師協助處理。

此產品符合 FCC 規定的第 15 部分。其運作將有以下兩個情況:

(1) 此產品不會造成有害的干擾,並且

(2) 此產品可能會遭受其他接收到的干擾,包括那些可能造成不良運作的干擾。

此設備的安裝與操作要離使用者之最小距離為 20 公分。

電磁波曝露量 MPE 標準值 1mW/cm2, 送測產品實測值為:0.392 mW/cm2。

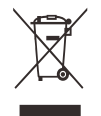

更多資訊,請造訪居易官網

### 限用物質含有情況標示聲明書

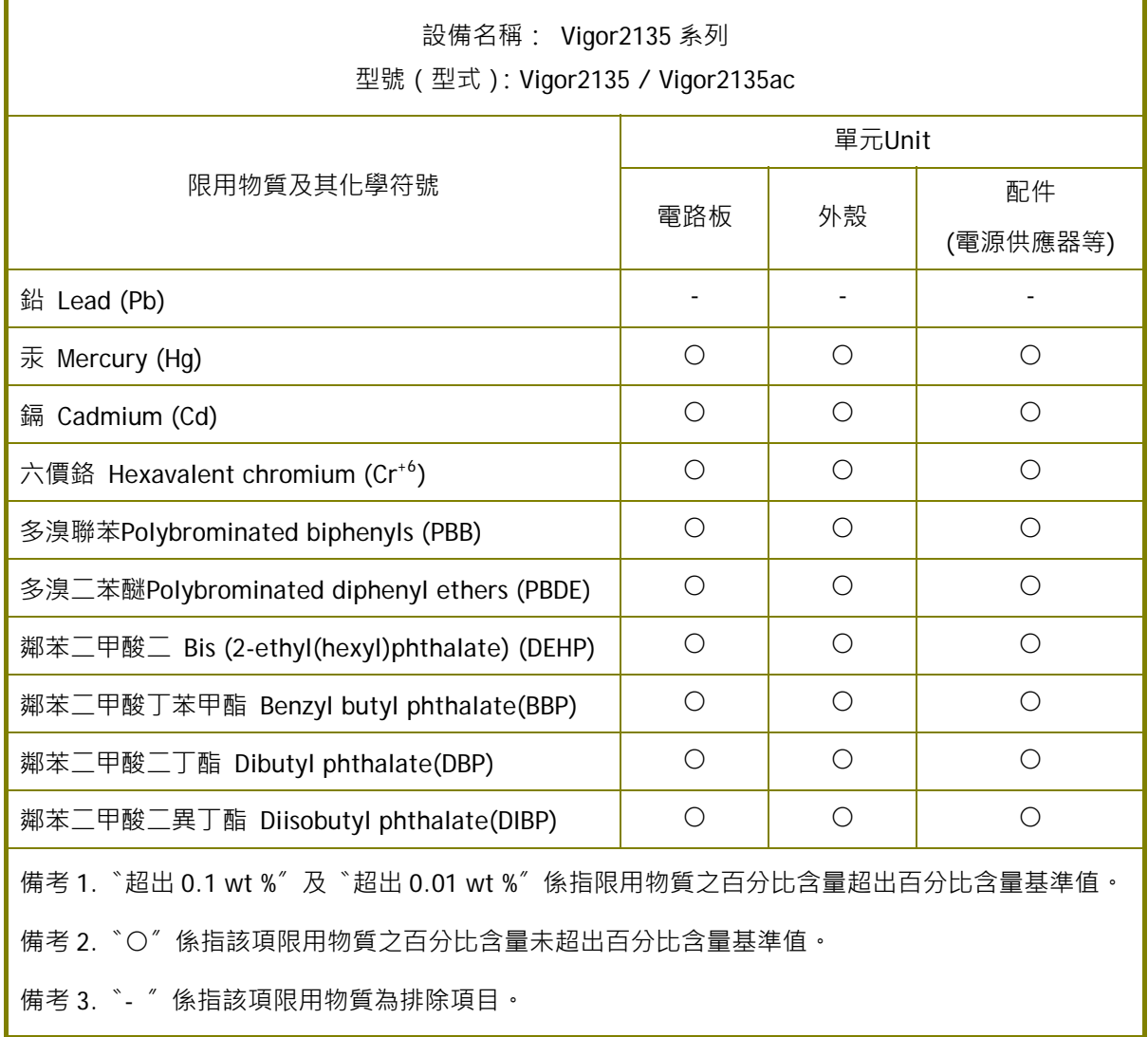

### 限用物質排除項目說明

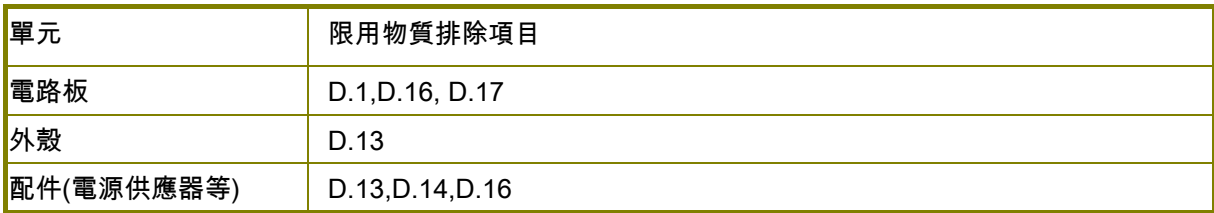

### 目錄

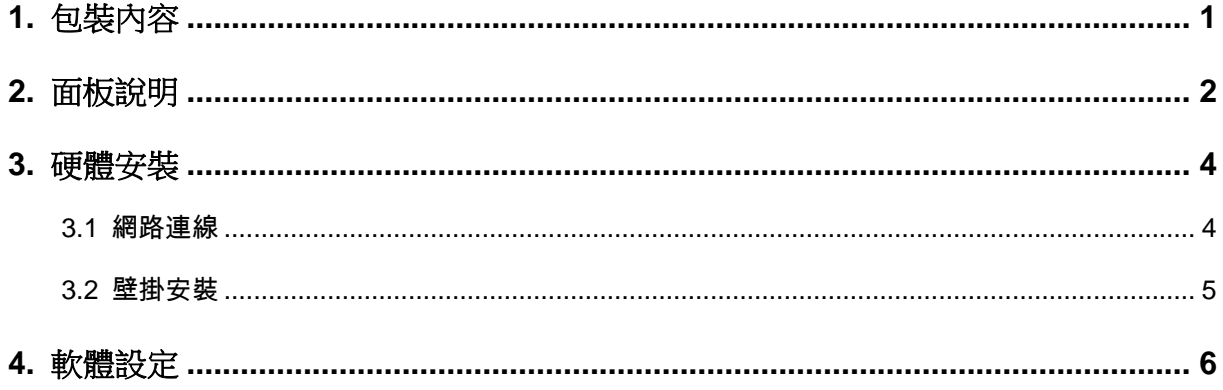

# <span id="page-6-0"></span>1. **包裝內容**

請先查看包裝內容,若有任何的遺失或毀損,請立即與居易或是經銷商聯絡。

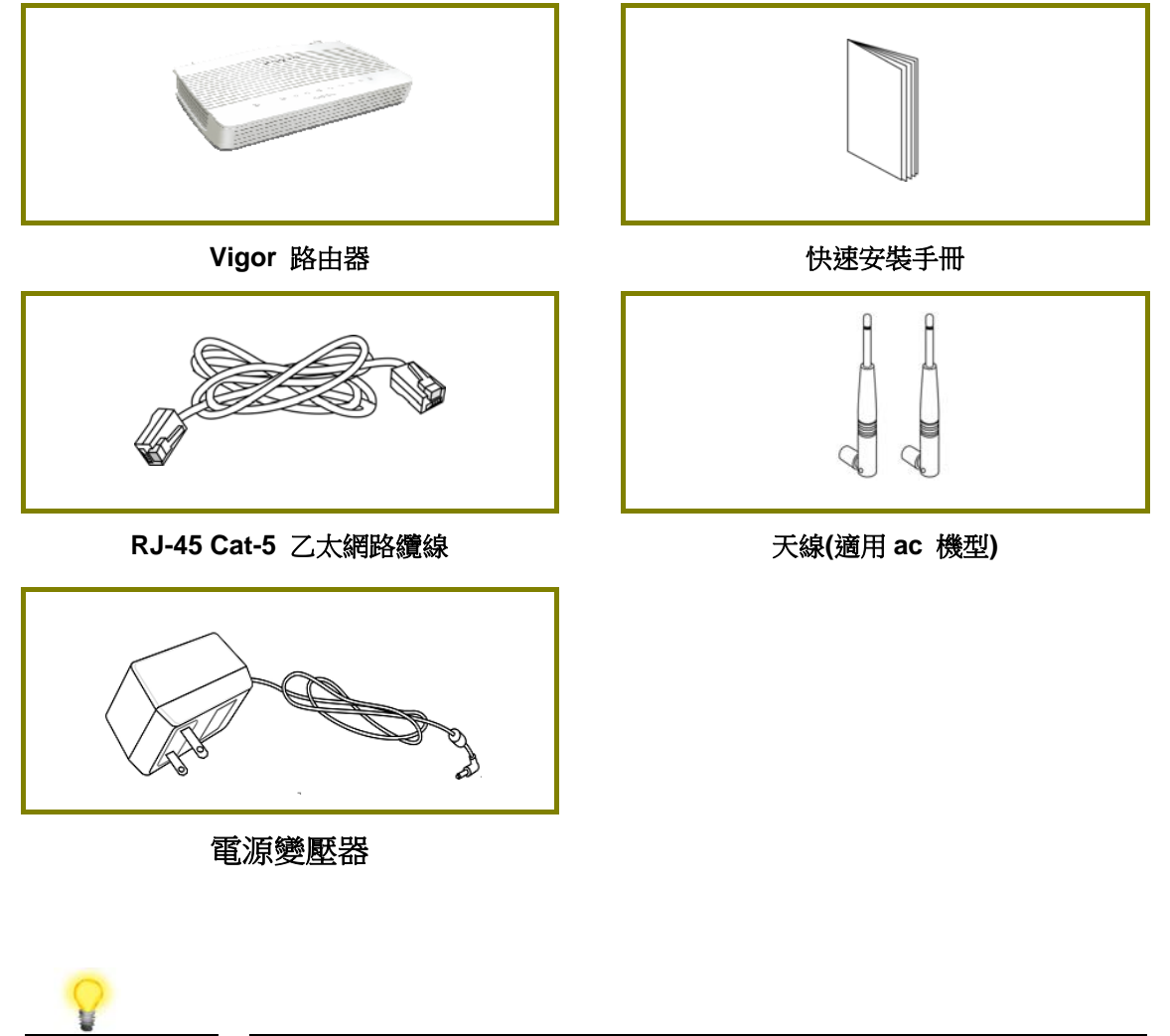

注意 1. 使用前請先將外層保護薄膜撕除,確保運作時通風良好。 2. 最大電力消耗為 23 瓦。

# <span id="page-7-0"></span>2. **面板說明**

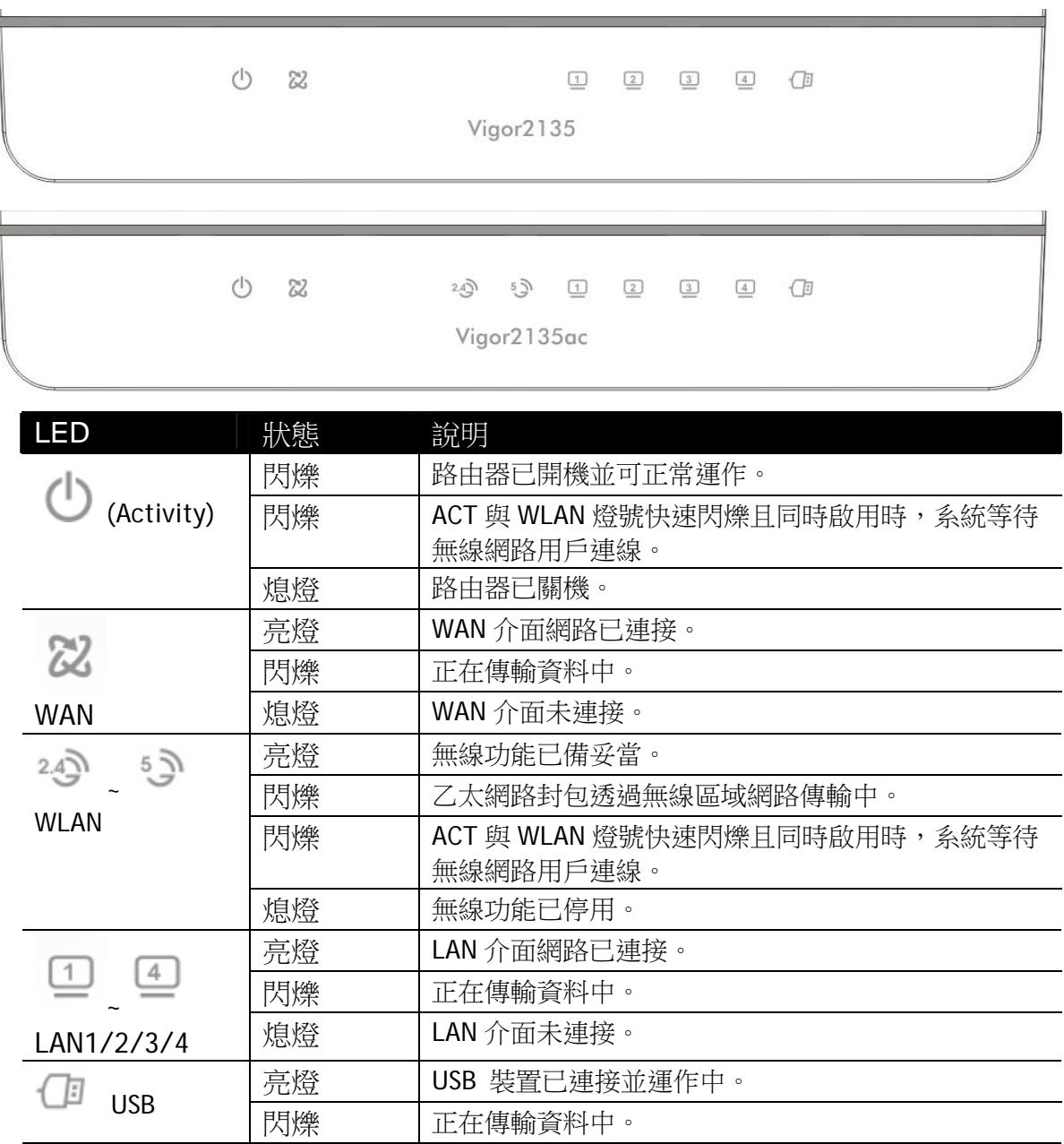

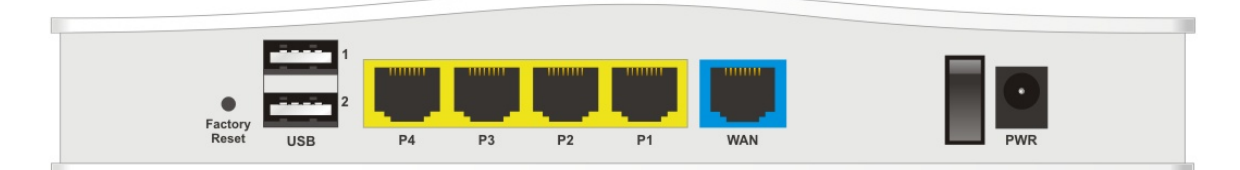

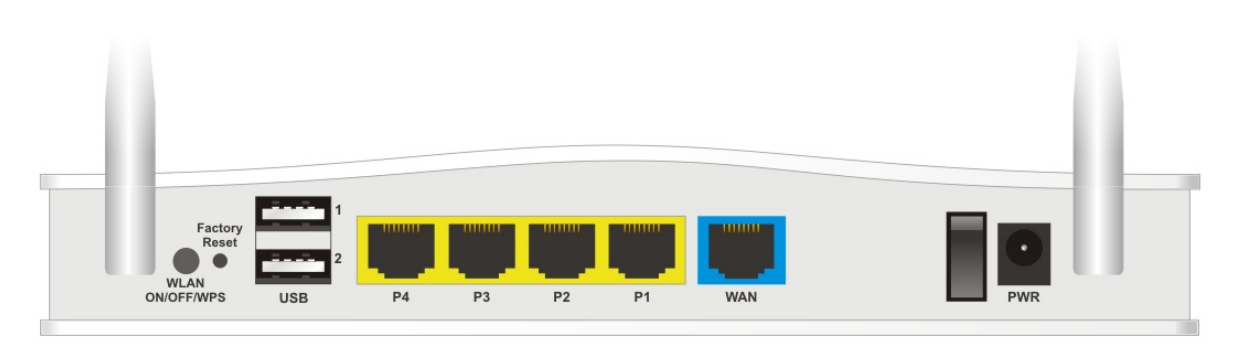

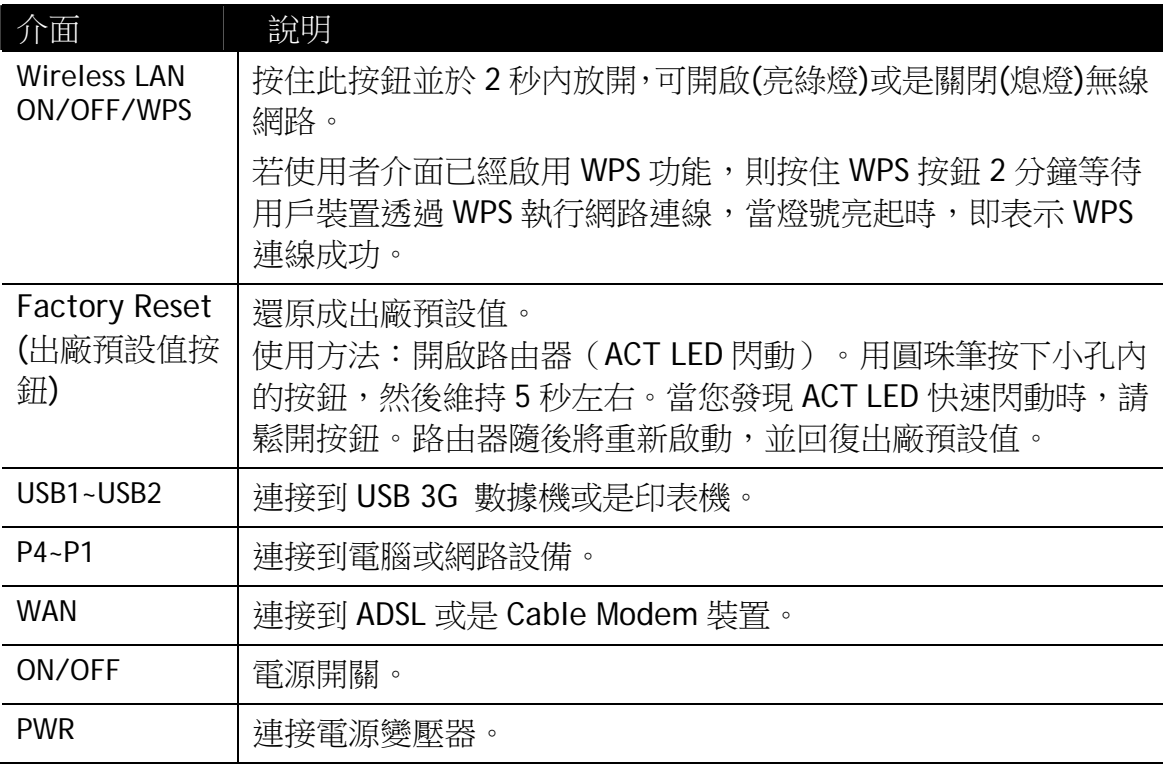

### <span id="page-9-0"></span>3. **硬體安裝**

本節引導您透過硬體連線安裝路由器。(此處舉 Vigor2135ac 機種為例)

### <span id="page-9-1"></span>3.1 網路連線

- 1. 乙太網路線(RJ-45)連接數據機/DSL 數據機/Media Converter 至本裝置的 WAN 連接埠。
- 2. 利用 RJ-45 纜線連接路由器(LAN 連接埠中選定其中一個)與您的電腦。
- 3. 將電源轉換器一端連接至路由器,另一端則連至牆上電源輸出孔。
- 4. 裝設天線至路由器上(僅適用 ac 機種),並開啟路由器電源。
- 5. 系統開始初始化,完成測試後,檢查 **ACT, WAN, LAN** 燈號是否亮燈以確保連 線無誤。

(有關 LED 狀態的詳細資訊請參考章節 2 面板說明)

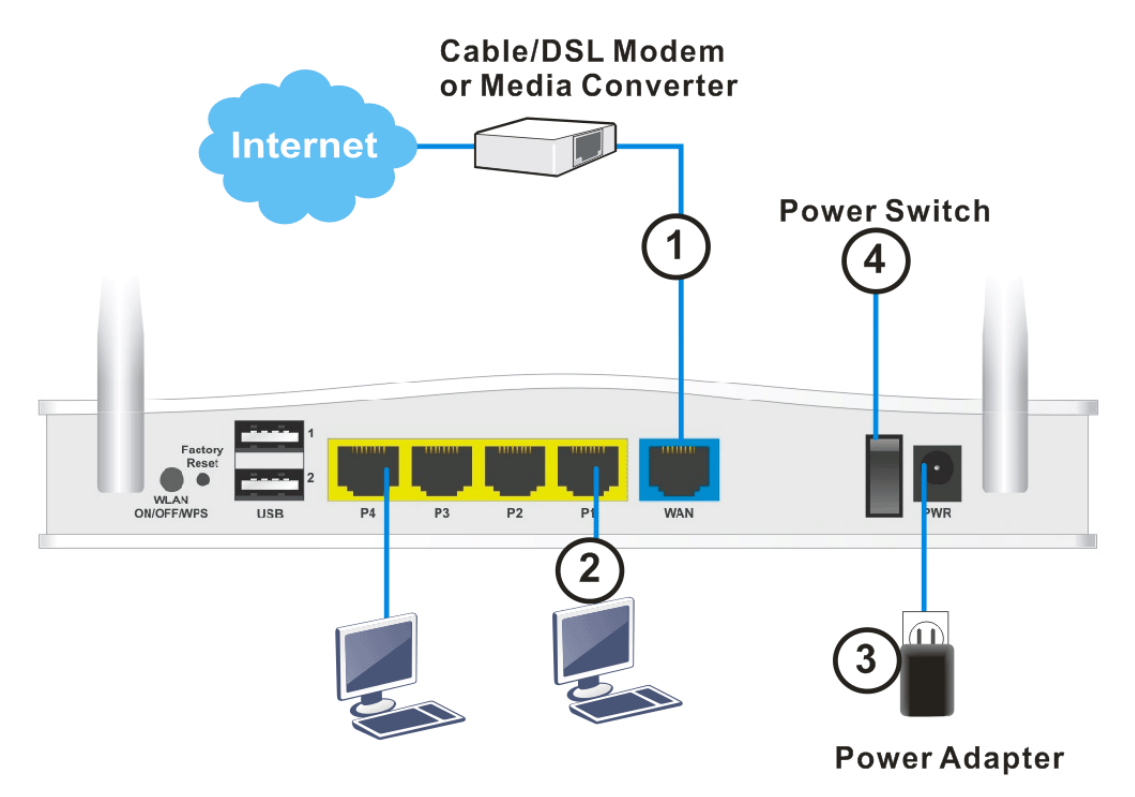

### <span id="page-10-0"></span>3.2 壁掛安裝

Vigor2135 的背面有鎖孔式的安裝插槽,方便壁掛安裝使用。

- 1. 在牆面上鑚鑿孔洞。孔洞距離為 168 釐米。
- 2. 使用適當類型的螺絲套管鎖進牆壁。
- 3. 將螺絲穿進路由器然後固定在套管上。

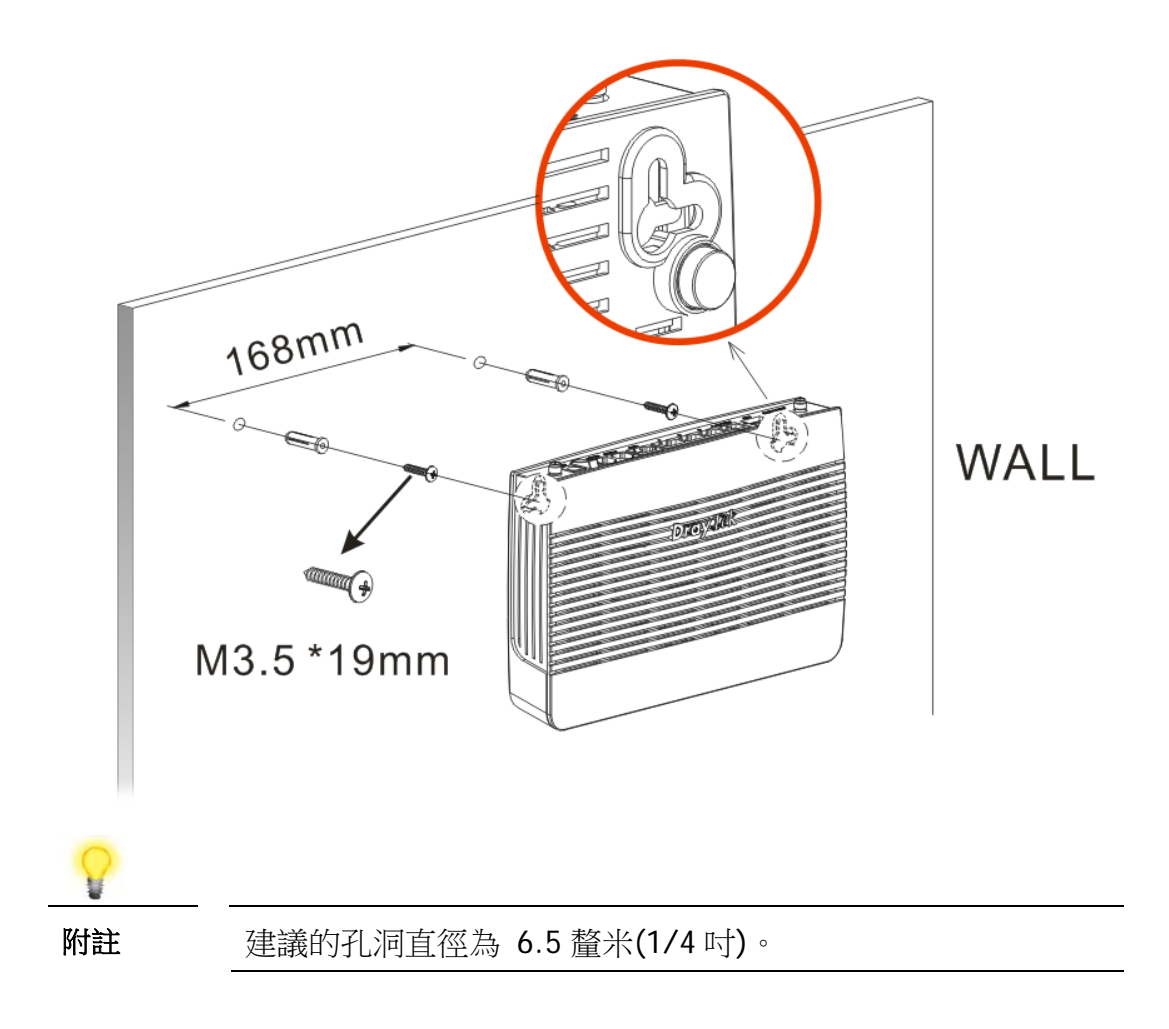

<sup>4.</sup> 完成上述步驟後,路由器及可穩妥安置在牆壁上。

## <span id="page-11-0"></span>4. **軟體設定**

在您完成硬體安裝之後,請進行本章所說明的基本設定,為存取網際網路做準備。 快速設定精靈是為了方便您設置路由器的網際網路連線而設計的。您可以直接從 Web 設定頁面直接進入快速設定精靈。本節舉 Vigor2135ac 為例。

1. 確認電腦已和路由器連接妥當。

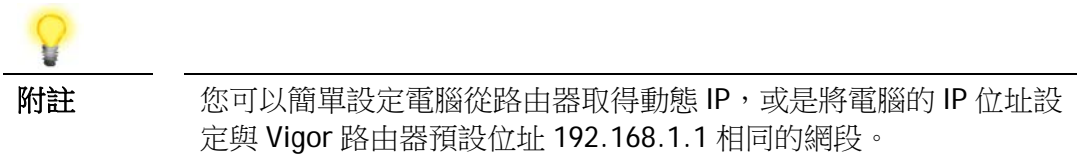

2. 打開網頁瀏覽器,然後輸入 **http://192.168.1.1**。視窗將會彈出並要求您輸入 使用者名稱和密碼。請再使用者名稱/密碼處輸入 "admin/admin" 然後按下登 入。

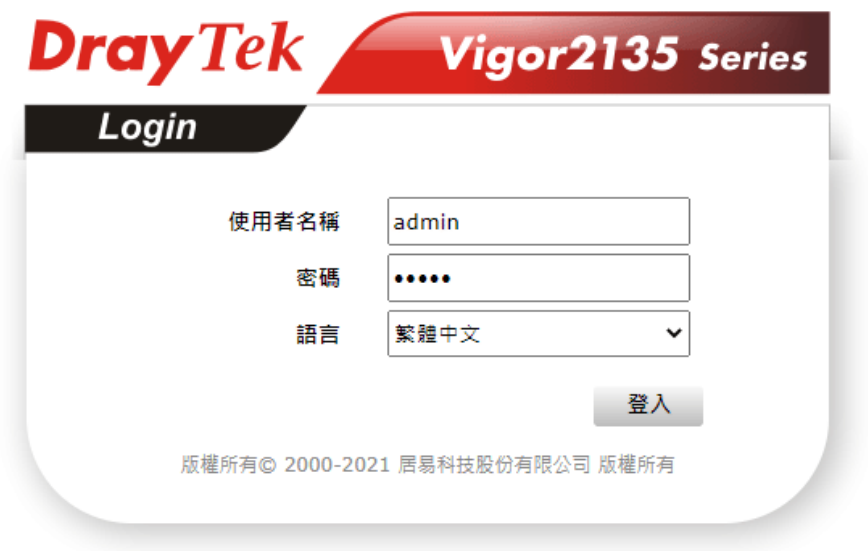

3. 瀏覽器將顯示路由器設定的主頁面。按下設定精靈**>>**快速設定精靈。

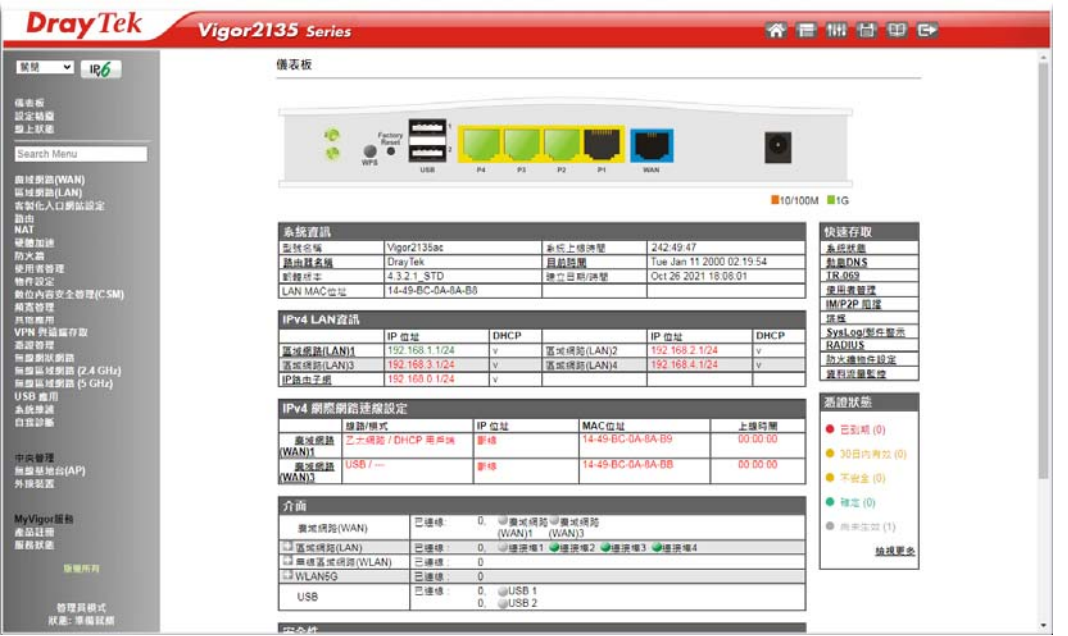

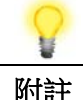

附註 依照您所購買的路由器機型,首頁會有些微的差異。

4. 設定精靈的第一個頁面即是輸入密碼,輸入之後,請按下一頁。

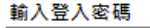

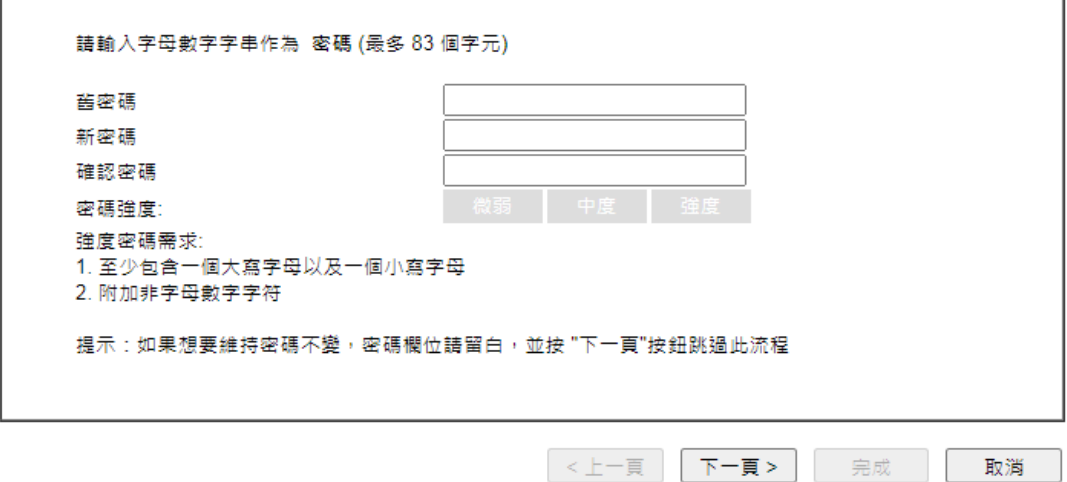

5. 在如下頁面,請選擇 WAN 介面。如果使用的是乙太網路介面,請選擇 WAN1, 若使用的是 3G/4G USB 數據機,請選擇 WAN3。並選擇自動協商作為路由器的 傳送資料模式,然後按下一頁。

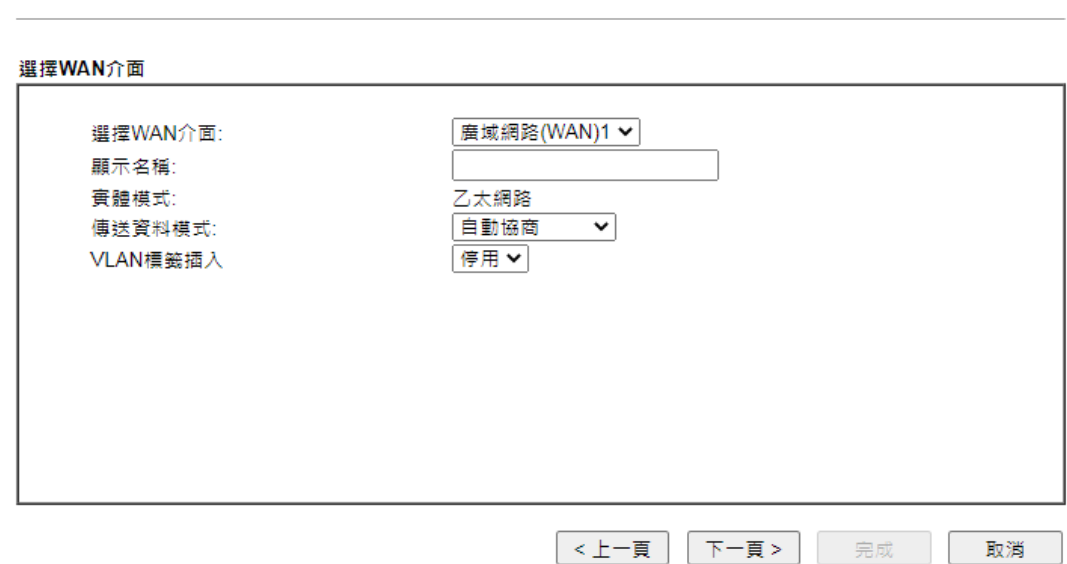

6. 接下來的頁面中,請依照您的 ISP 提供的資料來選擇,例如 ISP 提供您 PPPoE 模式,則請點選 PPPoE 模式,然後按下一頁。

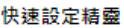

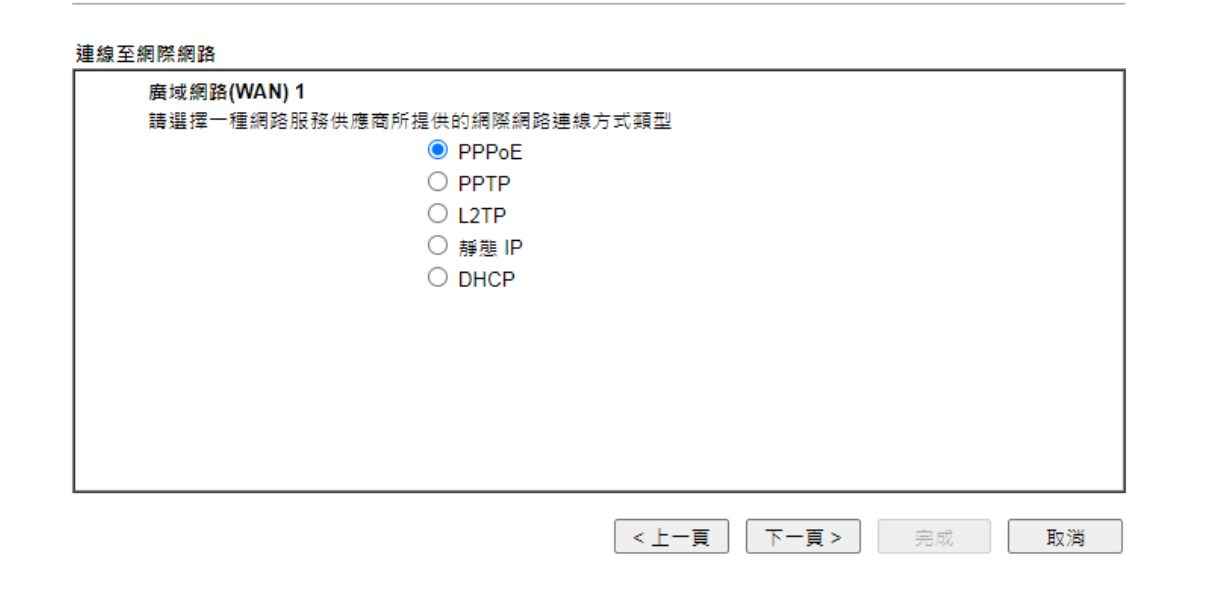

PPPoE: 如果選擇 PPPoE 作為通訊協定, 按下一頁後, 可看到如下頁面, 請手 動輸入 ISP 業者提供給您的使用者名稱/密碼,再按下一頁。

快速設定精靈

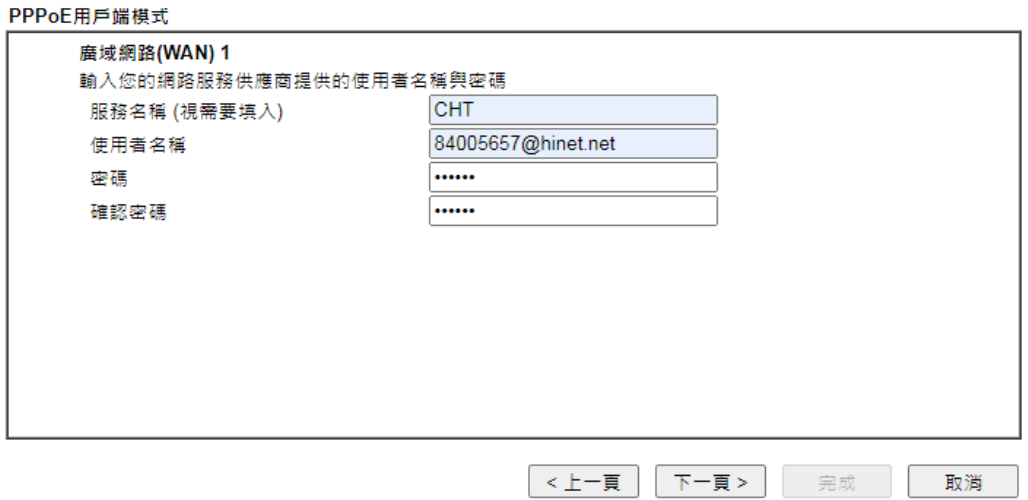

**PPTP/L2TP:** 如果您選擇 PPPTP 作為通訊協定,按下一頁後,可看到如下頁面, 請手動輸入 ISP 業者提供給您的 IP 位址等資訊,再按下一頁。

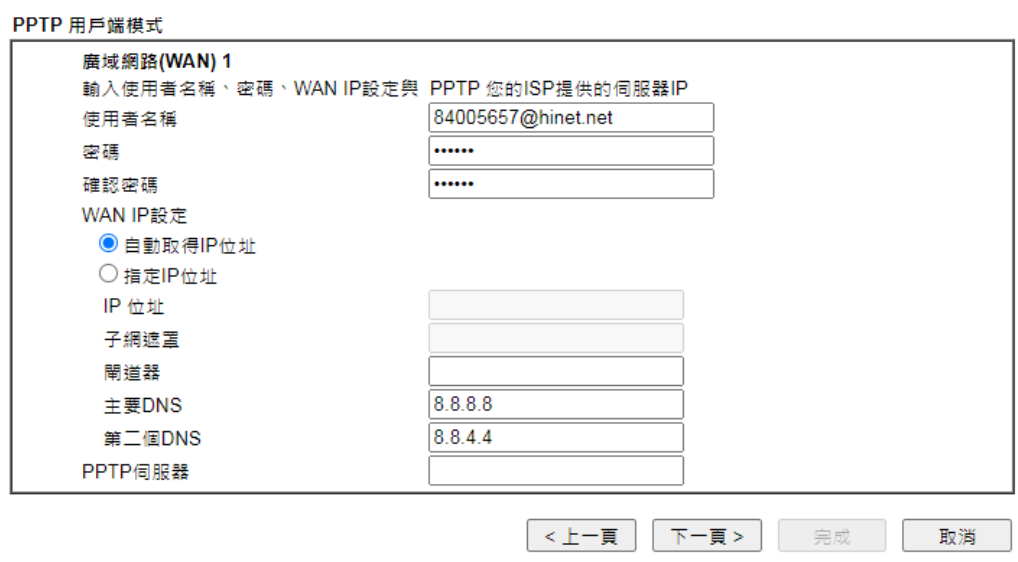

靜態 **IP(**固定 **IP):** 如果選擇靜態 **IP(**固定 **IP)**作為通訊協定,按下一頁後,可看 到如下頁面,請手動輸入 ISP 業者提供給您的 IP 位址等資訊,再按下一頁。

快速設定精靈

### 靜態 IP用戶端模式

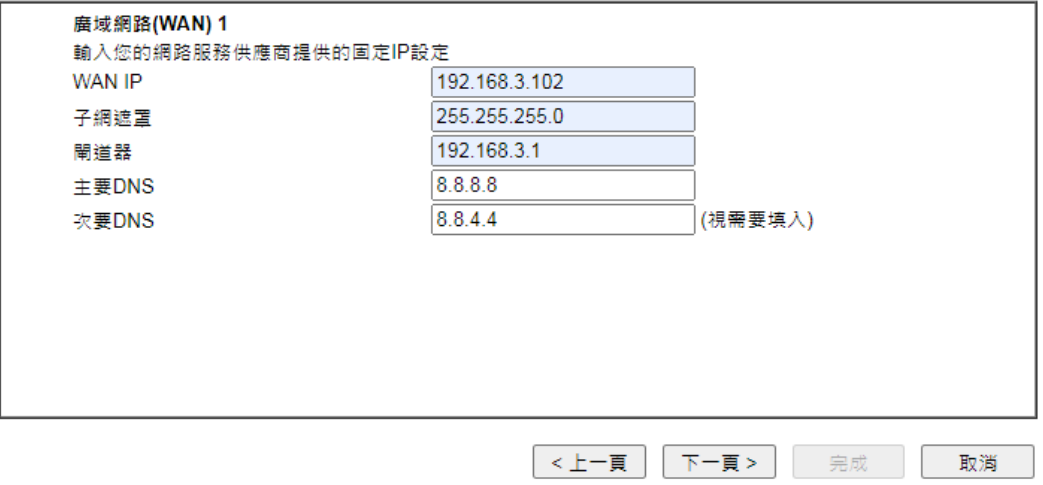

DHCP: 如果選擇 DHCP 作為通訊協定,按下一頁後,可看到如下頁面,無需進 行任何設定,直接按下一頁。

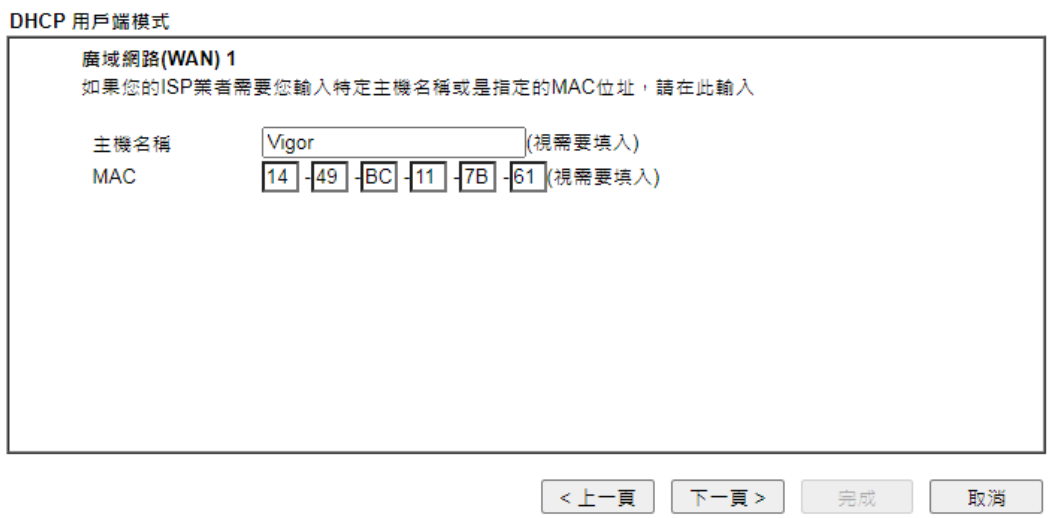

7. 接著,您將看到以下確認頁面,不同的連接模式將會有不同的**摘要**資訊。確認 無誤後,請按下完成按鈕。畫面將會出現"快速設定精靈設定完成!!! ", 稍後系 統狀態頁面將會顯示出來。

快速設定精靈

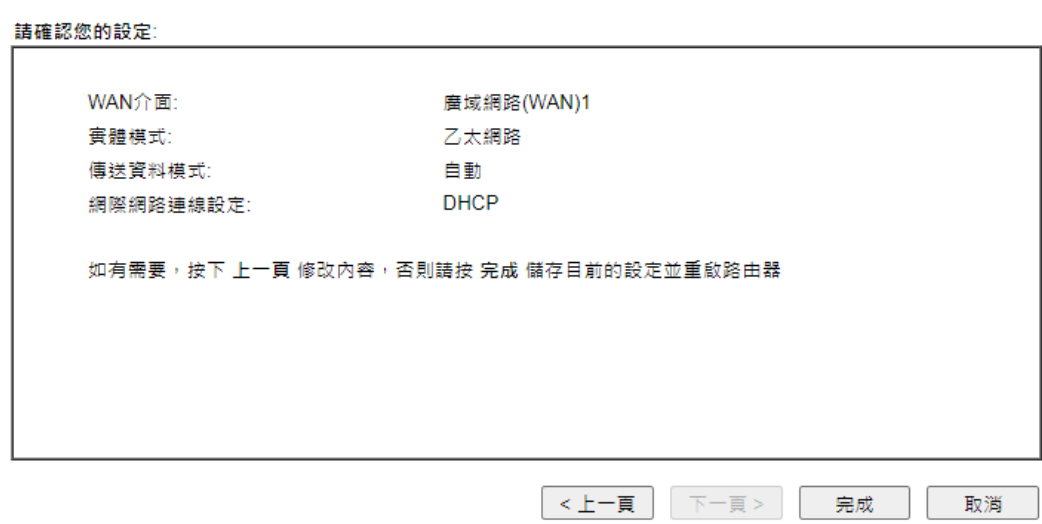

8. 現在,您就開始上網瀏覽了!